#### **APPLICATION STEPS FOR RADIO/PODCAST AND TV/VIDEO/WEBISODES**

There are 8 parts to this application process.

- 1. ACCESS THE APPLICATION
- **2. ENTER SUBMISSION INFORMATION**
- **3. UPLOAD MEDIA FILES**
- **4. UPLOAD SUPPLEMENTAL MATERIALS (OPTIONAL)**
- **5. PRINT, SIGN, AND UPLOAD RELEASE FORM**
- **6. REVIEW YOUR SUBMISSION AND CHECKOUT**
- **7. SUBMIT PAYMENT**
- **8. REVIEW INVOICE CONFIRMATION**

Once you have submitted your application, you cannot reopen it to edit information or upload **additional materials.** 

**If you need technical support, please contact peabody-support@getopenwater.com or start a** chat with technical support by clicking on the blue box with a question mark in the bottom right-hand side of the page.

If you have questions at any point regarding the application, please contact **peabody@uga.edu or call (706) 542-3787.**

# **1. ACCESS THE APPLICATION**

Go to peabodyawards.com and click on the SUBMIT ENTRY link at the top of the page. Then click on the link near the top of the page: "CLICK HERE TO BEGIN SUBMISSION."

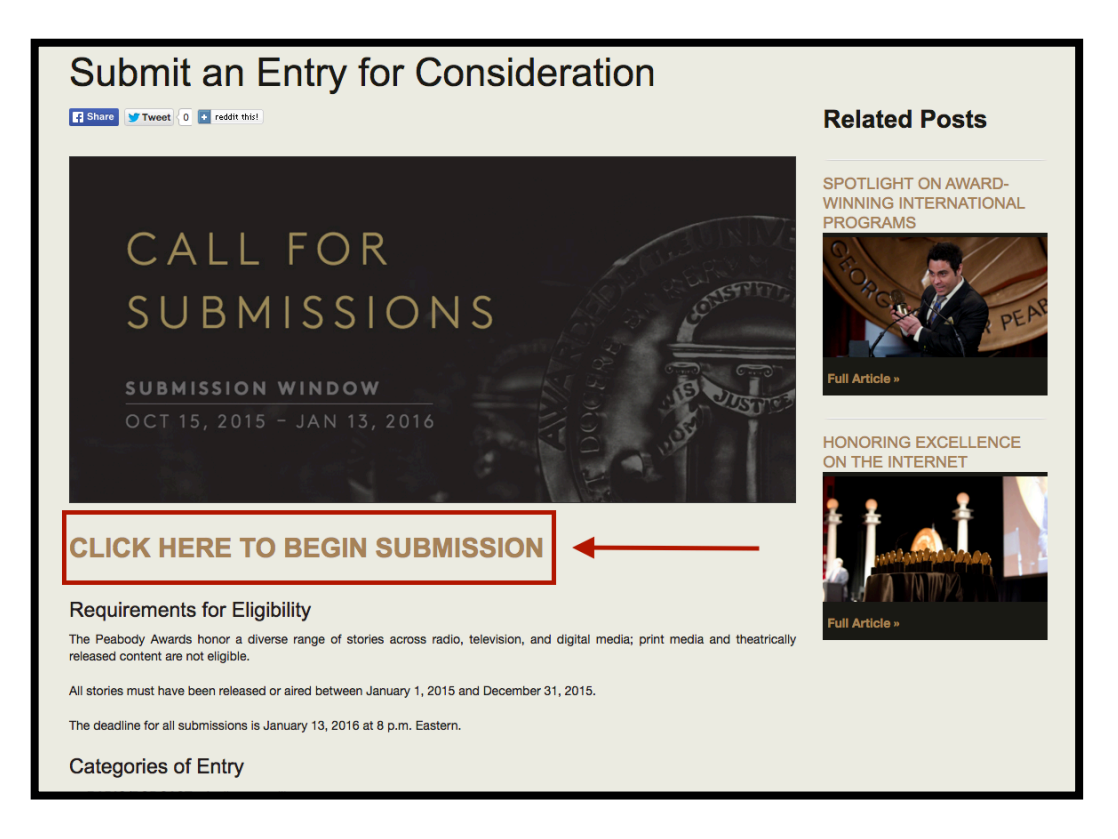

You will be taken the application LANDING PAGE, where you can watch a video walking you through the application process and begin a new submission.

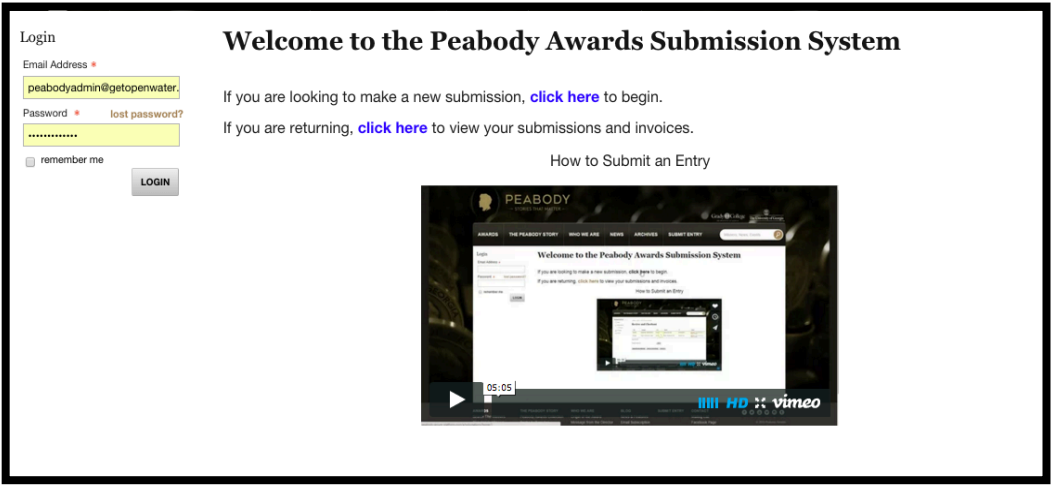

To create a new account, fill in the information on the right-hand side of the page.

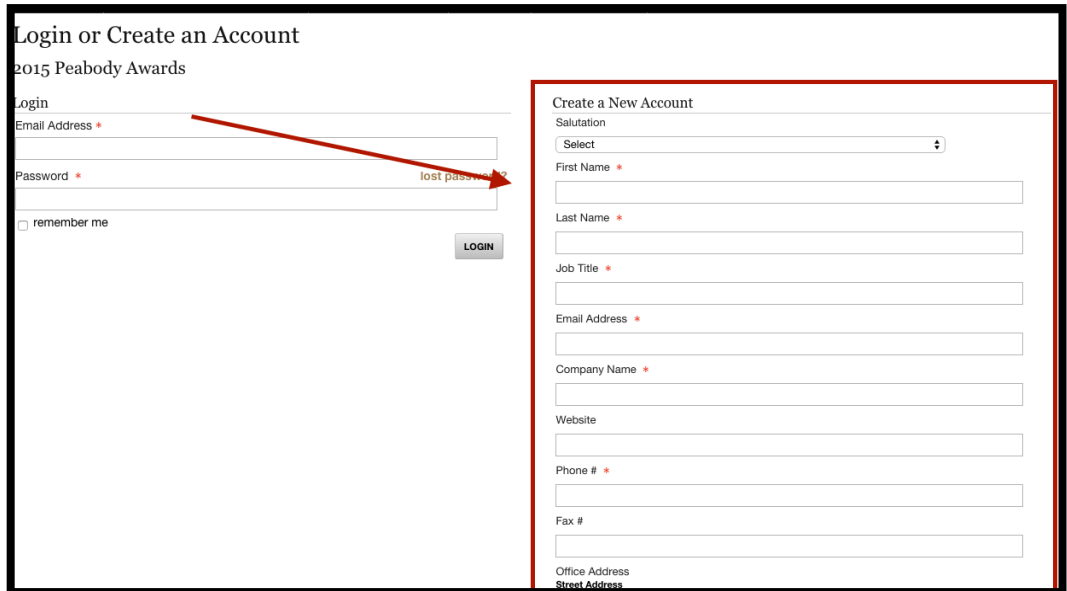

If you have already created an account, log in on the left-hand side of the page.

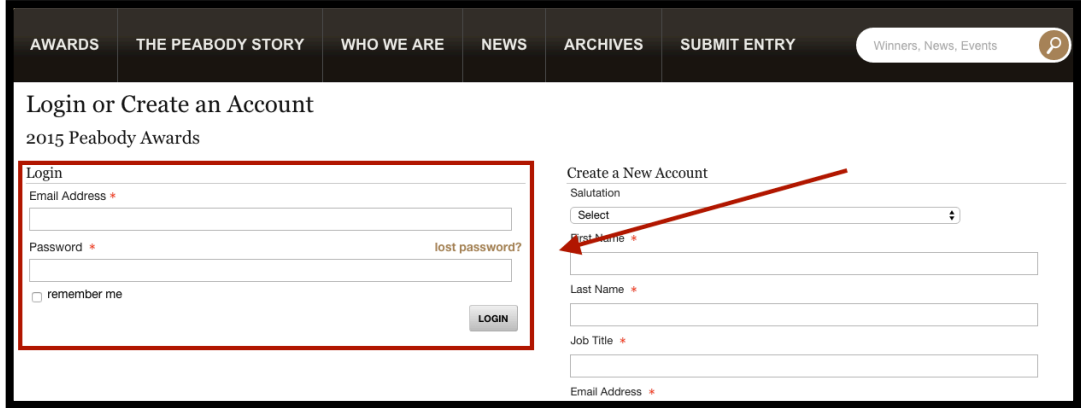

Note that any field with a red asterisk is required.

#### **2. ENTER SUBMISSION INFORMATION**

Once you have logged in, the first page asks for information about the entry (e.g., program title, category, description, producing organization, writer, talent, etc.).

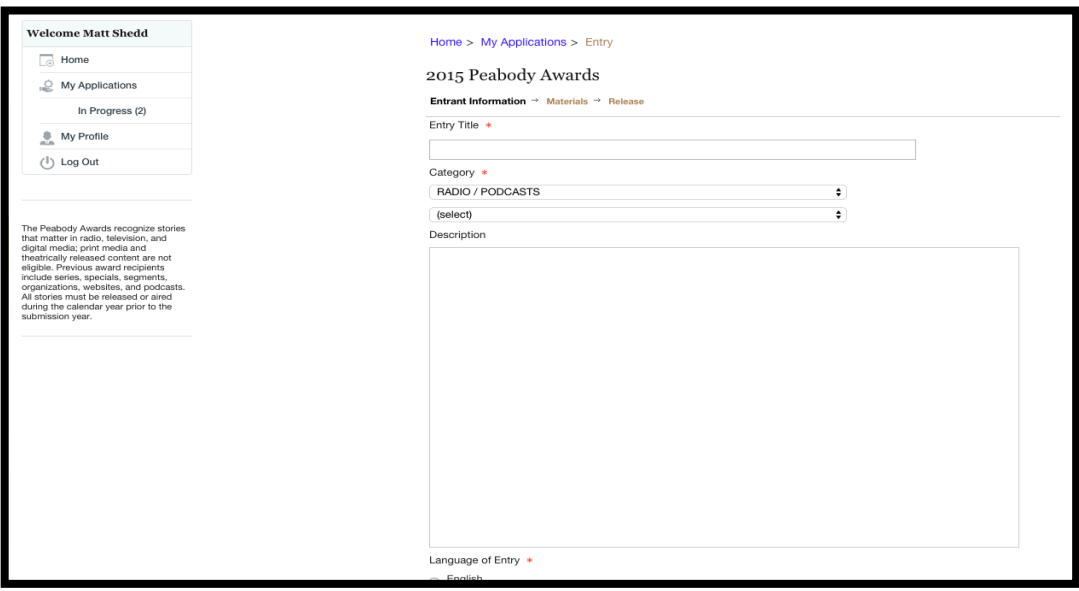

Entries in RADIO/PODCAST and TV/VIDEO/WEBISODES must be entered into one of the six subcategories, regardless of the medium it was created in:

**News** - Includes spot coverage, reporting, investigation, interpretation and commentary on news events. Breaking news coverage can be submitted as a compilation reel but should include the first newscast when the coverage began.

**Entertainment** - Regularly scheduled and/or special programs characterized by excellence in the presentation of drama, comedy, music, the performing arts, variety, sports, etc. If you are submitting a *television entertainment series* for consideration, please submit exactly three episodes.

**Children's Programming** - Series and special programs or projects primarily intended for an audience of children (2-11) or youth (12-17).

**Education** - Creative and effective use of media to enhance teaching and learning. Lists of educational objectives and outcomes are often useful for the judges.

**Documentary** - In-depth examination of local, national, or international issues and/or of contemporary or historic events.

**Public Service** - One-time or continuing projects that address or respond to an important public problem or issue.

#### **3. UPLOAD MEDIA FILES**

After entering the data about your submission, you will be asked to upload the digital files associated with your entry.

#### We can accept a majority of file types including:

**Video**: MPEG, MPG, MP4, OGG, MOV, AVI, WMV, M4V, VOB, FLV - 720p or 1080p preferred Audio: MP3 (preferred), OGG, M4A, WMA, WAV, AAC, FLAC Images: PNG (preferred), JPG, JPEG, GIF, TIF, TIFF Documents: PDF, PS, DOC, DOCX, PPT, PPS, PPTX, XLS, XLSX, OPT, SXW, ODP, SXI, ODS, SXC, RTF

### **Upload steps:**

- a. To start, click the "Choose File" button.
- b. Select the file you would like to upload. Please wait until the upload is complete before navigating away from the page.
- c. Once the upload is complete, fill in the fields for the "File Title," "Original Airdate," "Length of File (in minutes)," and "Season and Episode (if applicable)."

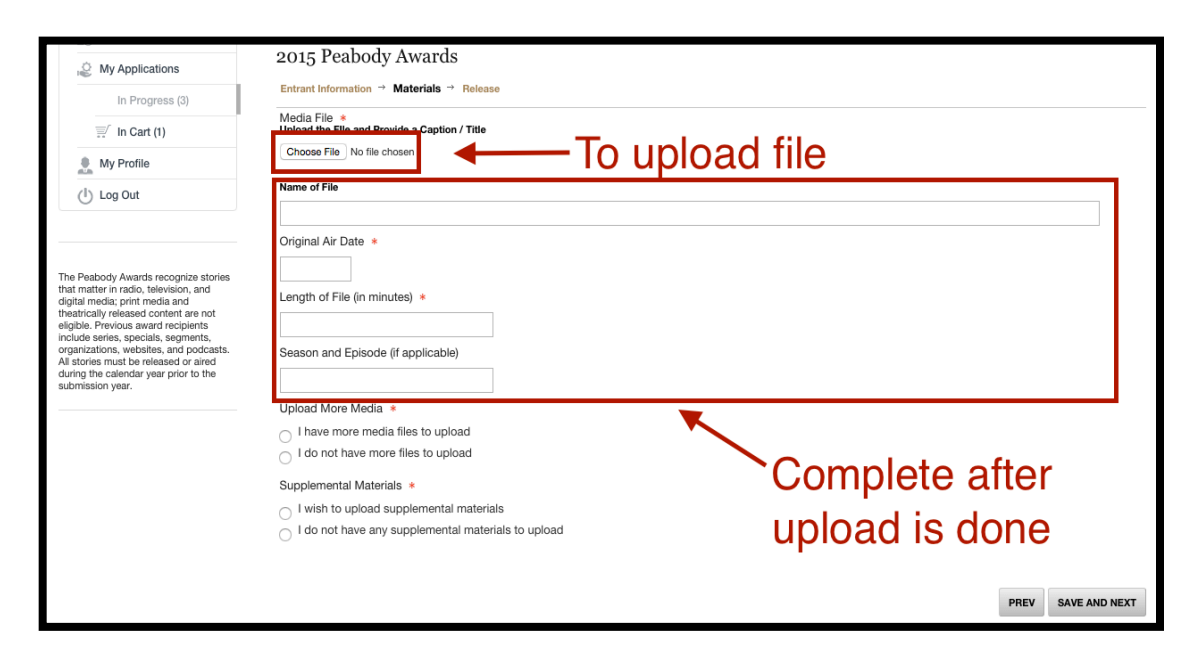

If you are uploading more than one audio or video file: Click "I have more media files to upload," and another upload field will appear.

\*NOTE: If you are submitting a season of a TV show in the entertainment subcategory, please limit the number of files to three representative episodes.

If you are uploading only one audio or video file: Click "I do not have more files to upload" and proceed.

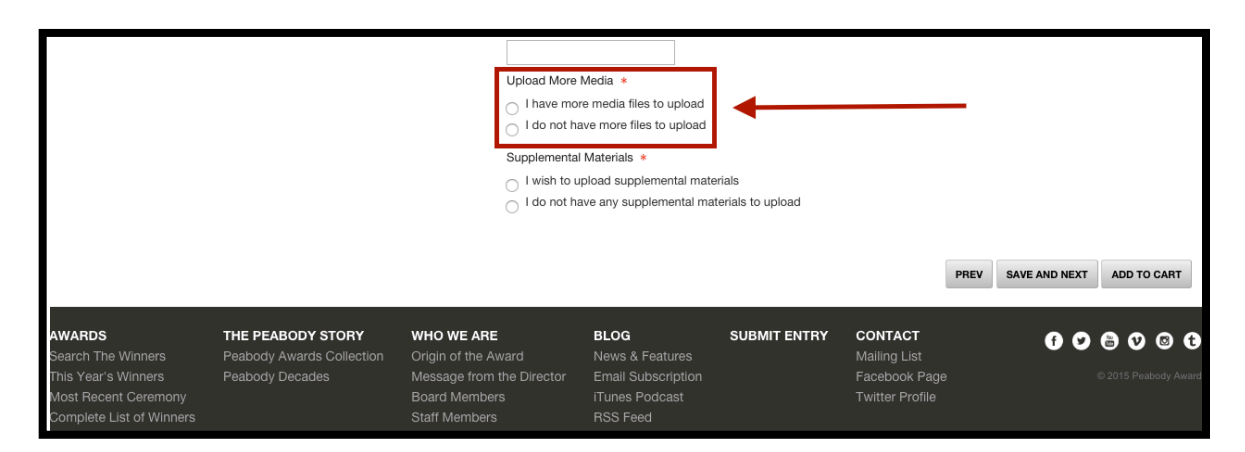

#### **4. UPLOAD SUPPLEMENTAL MATERIALS (OPTIONAL)**

At the bottom of the "MEDIA UPLOAD" page, you will be given the option to upload any supplemental materials with your application, such as press clippings, scripts, photos, etc.

**If you have supplemental materials to upload:** Click "I wish to upload supplemental materials," and four additional upload fields will appear.

- a. Click "Choose File" to select the file to upload
- b. Enter the name of the file after the upload is complete
- c. If you have more materials, select "I have more files to upload." If you are finished click "I have no more files to upload" and proceed.

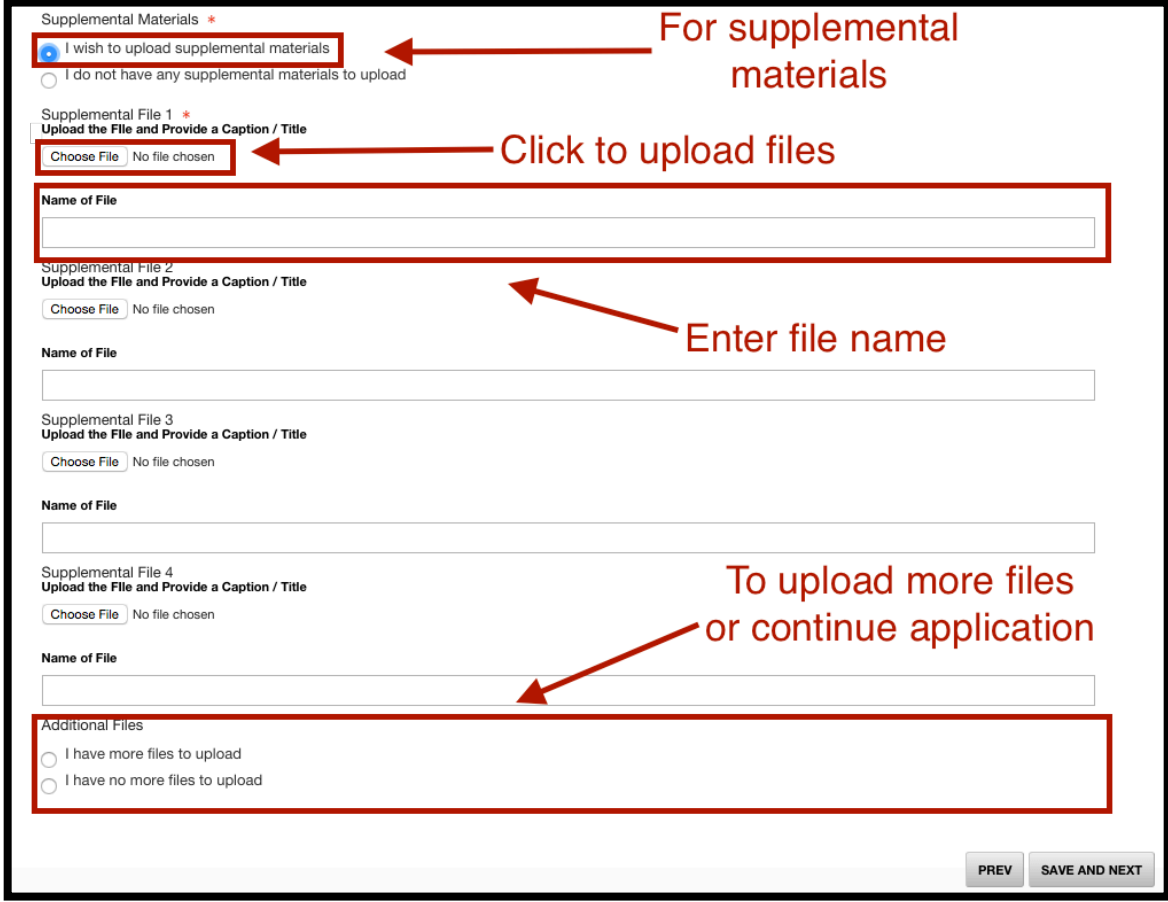

**If you do not have any supplemental materials to upload:** click "I do not have any supplemental materials to upload," and proceed.

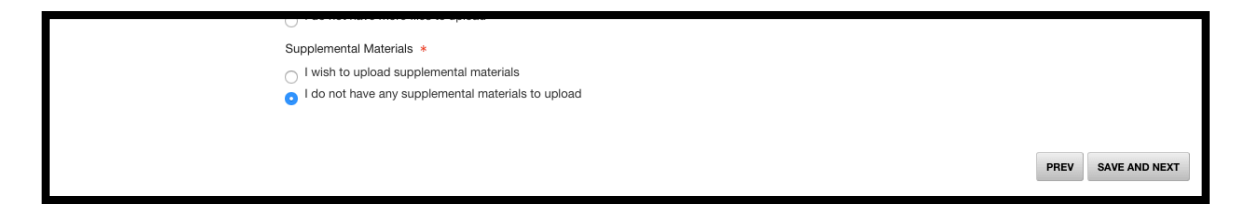

Any physical objects that cannot be uploaded digitally should be sent to:

**The Peabody Awards The University of Georgia Grady College of Journalism and Mass Communication 120 Hooper Street Athens, GA 30602-3018**

All support materials will be housed in the Peabody Awards Collection along with all submission materials. This is one of the richest repositories of media content and materials in the world.

Once you finish uploading all of your media files and additional documentation, click "SAVE AND FINALIZE."

#### **5. PRINT, SIGN, AND UPLOAD RELEASE FORM**

Each application must include a signed Release Form in order to be considered for the award. After it has been signed, you will upload it to your application or return it by email.

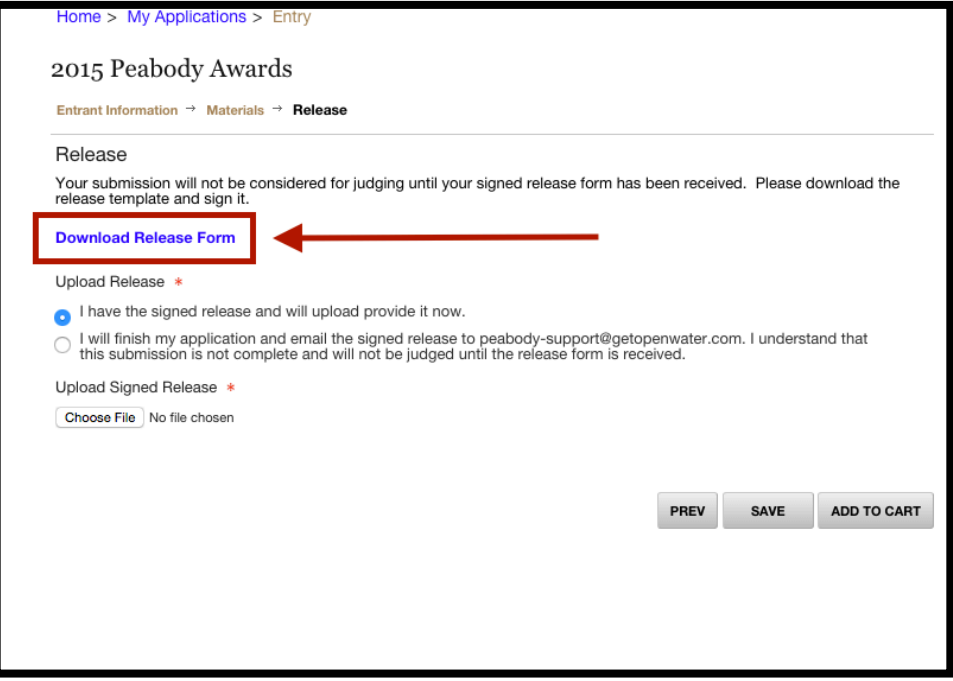

**To access the release, click "Download Release Form."**

A PDF of the release will be downloaded to your computer. Print the release for signature. **Digital signatures are not accepted.** 

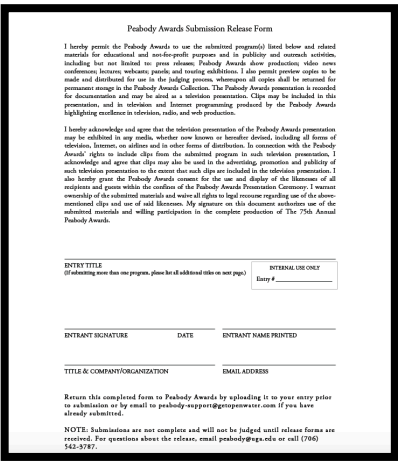

You have two options for turning in the release:

#### **OPTION 1: Scan and upload the signed release before you submit the application.**

- a. Select "I will upload the signed release now" and then click "Choose File."
- b. Select the scanned, signed copy of the release from your computer to upload.
- c. Once it is uploaded, you can select "ADD TO CART" " to proceed to the payment gateway or to submit another application.

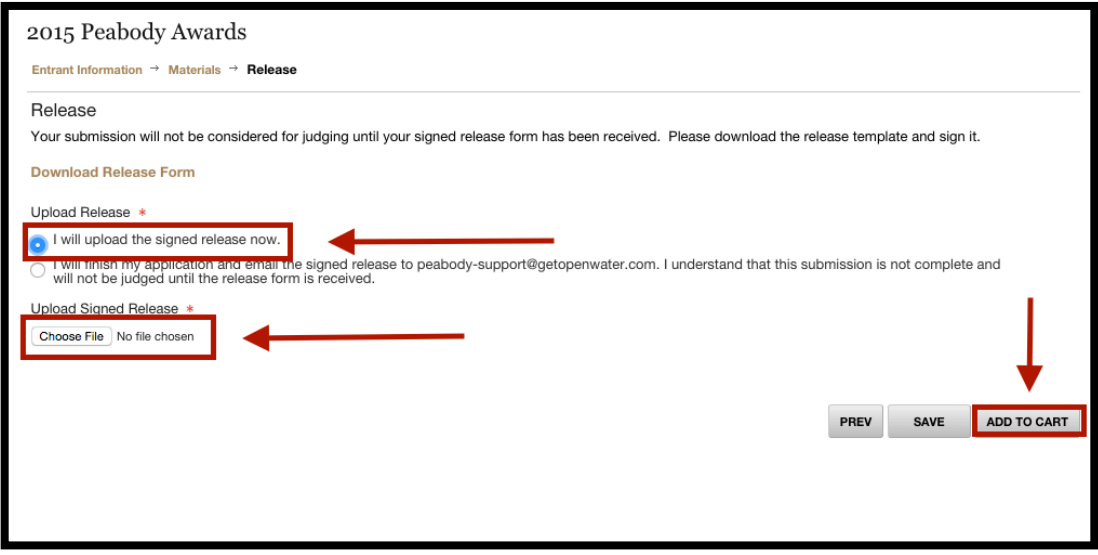

**OPTION 2: Finish the rest of the application and send the signed release to peabody-support@getopenwater.com.** 

**NOTE: Submissions are not complete and will not be judged until release forms are received.** 

- a. Select "I will finish my application..."
- b. Select "ADD TO CART" to proceed to the payment gateway or to submit another application.

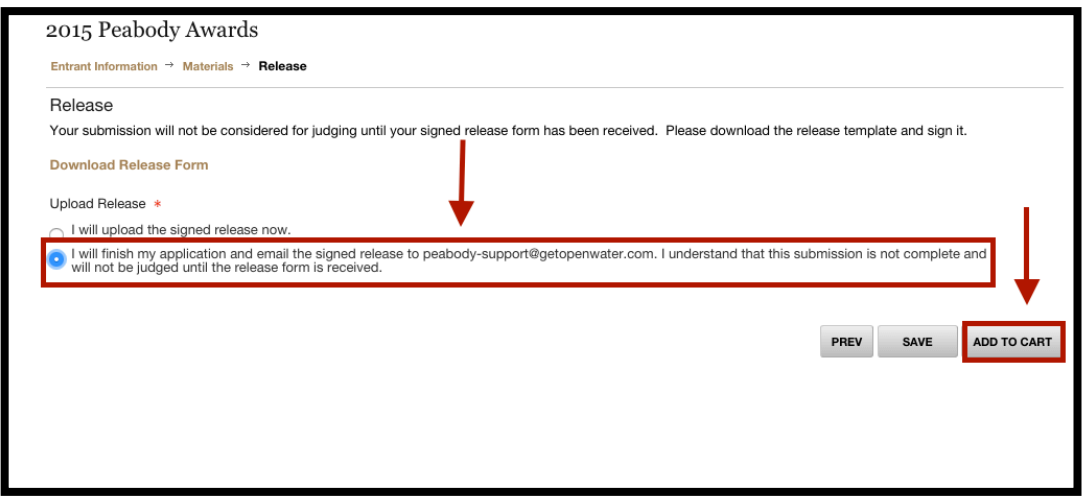

# **6. REVIEW YOUR SUBMISSION AND CHECKOUT**

If you have more entries to submit before you pay, click "MAKE ANOTHER SUBMISSION."

If you are ready to pay, click "CHECKOUT."

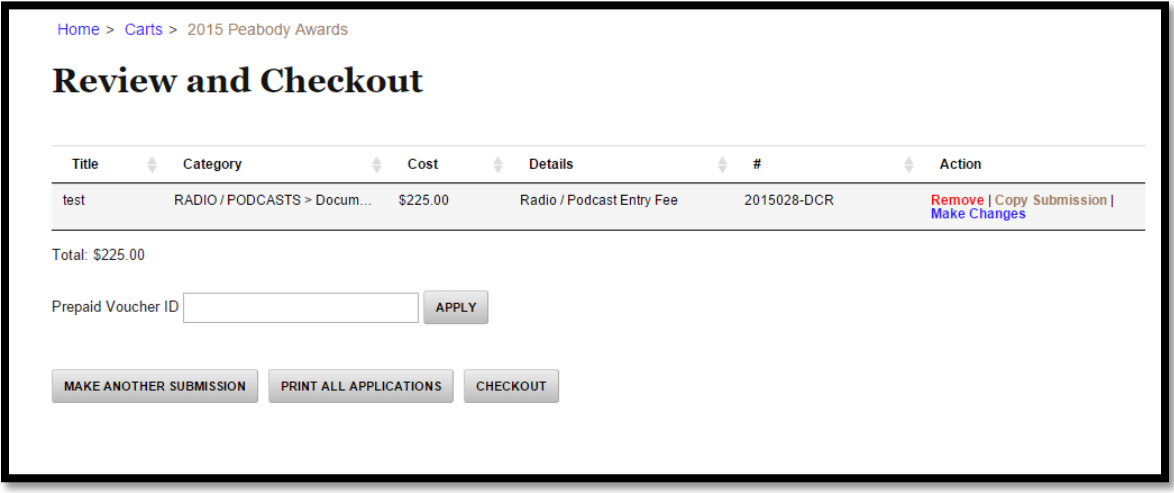

#### **7. SUBMIT PAYMENT**

If your total is correct, select "PROCESS." If you would like to make any changes or add additional applications, click "BACK."

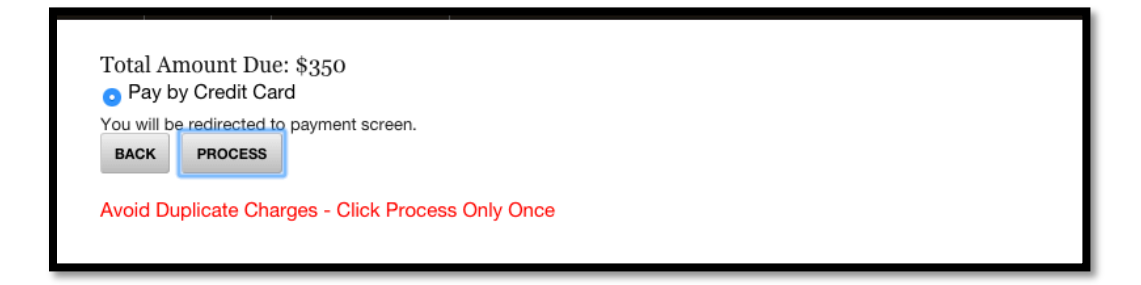

You will then be taken to a payment page. Enter your credit card information and submit.

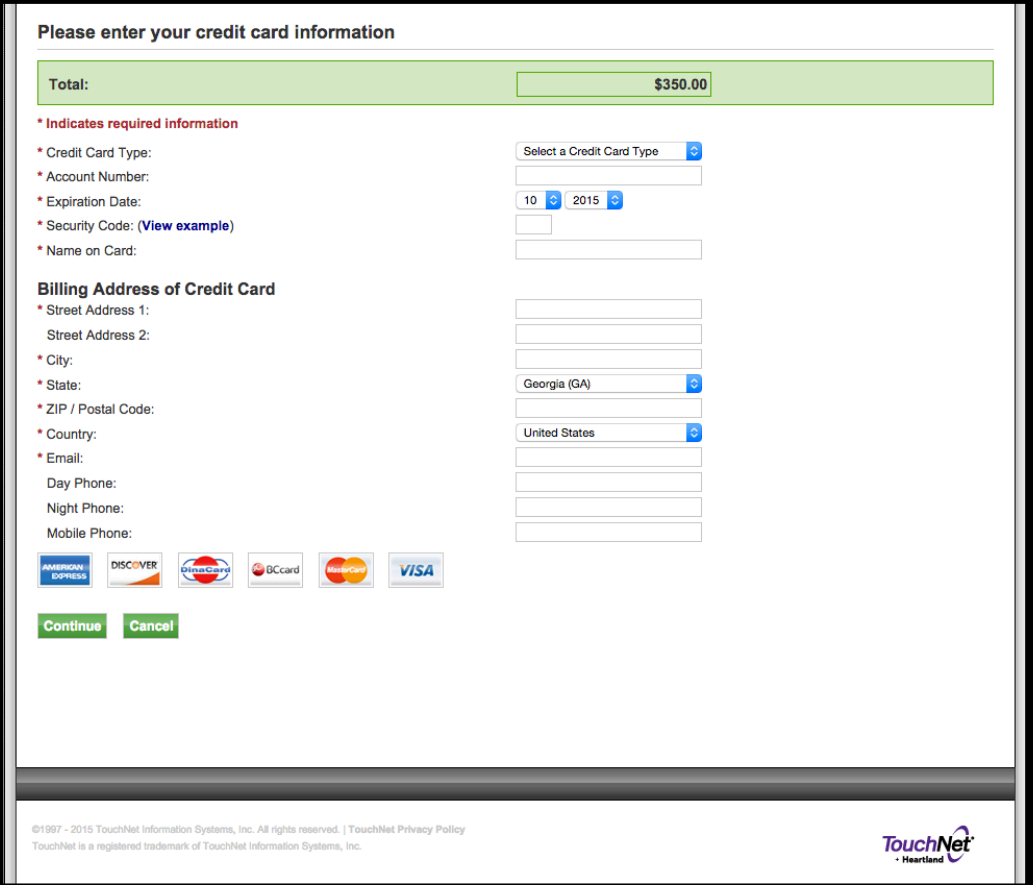

# **8. REVIEW INVOICE CONFIRMATION**

Once you have submitted your payment, your payment status will show as "Paid." You have the option to print the invoice and all of the applications you submitted.

This invoice will also be sent to the email address associated with your account.

If you have questions, please contact peabody@uga.edu or call (706) 542-3787.

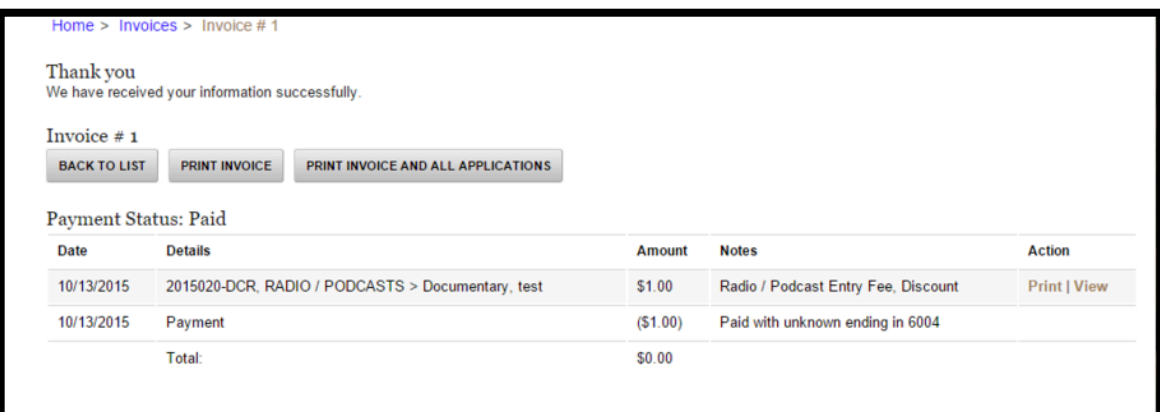